113 學年度

臺東區高級中等學校免試入學報名暨 志願分發作業\_積分審查

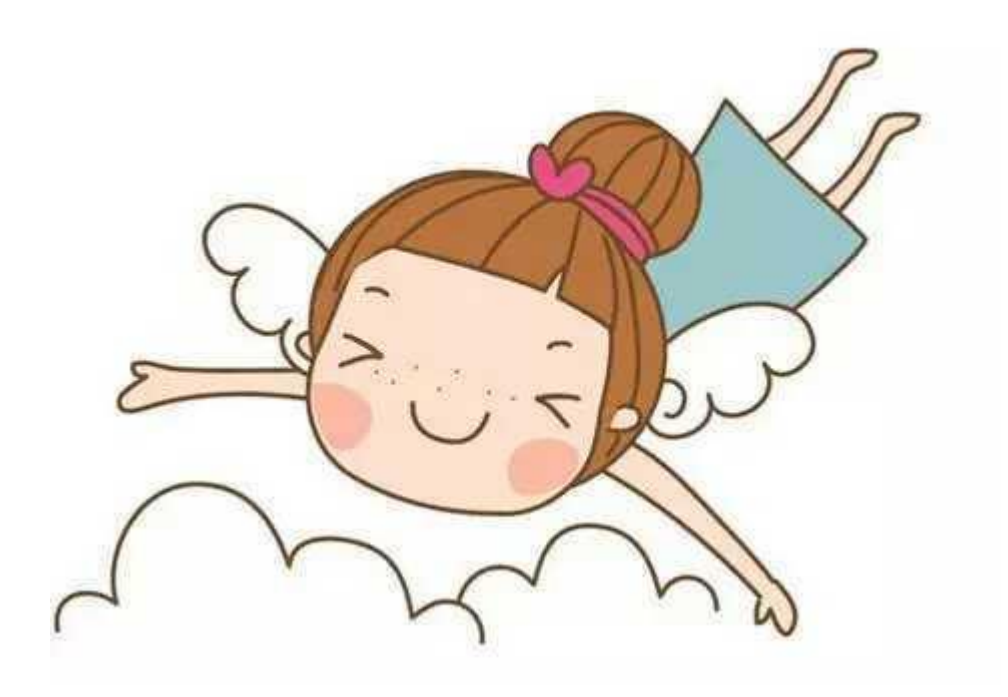

SOP 手 冊 【國中端】

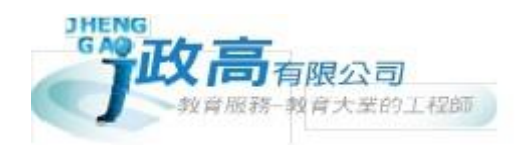

目錄

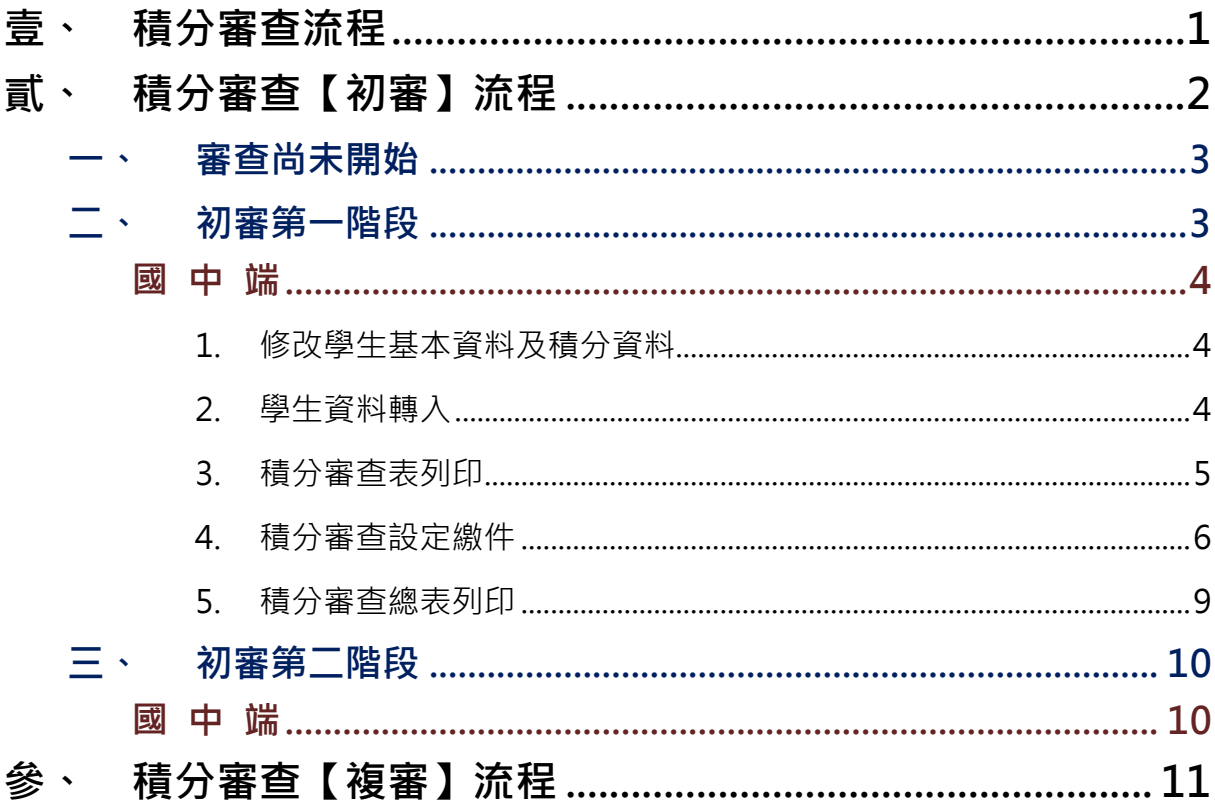

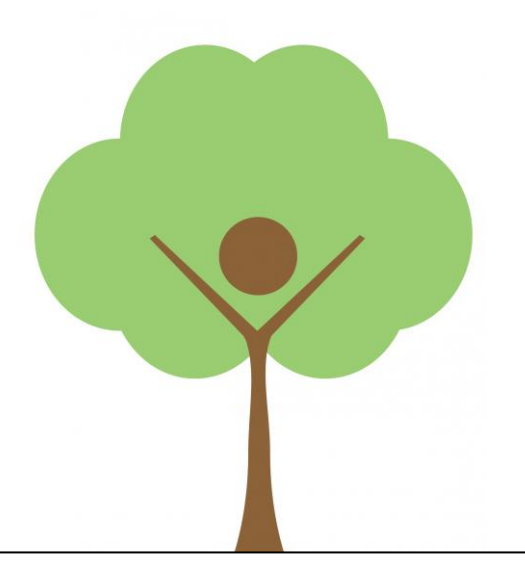

# 系統 SOP

# <span id="page-4-0"></span>壹、 積分審查流程

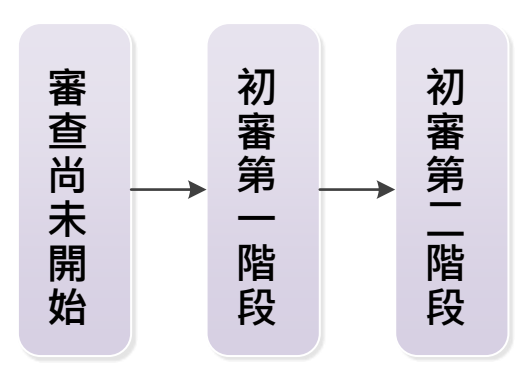

第一階段作業項目:

國中端:設定繳件 學生

主辦端:主辦審查、(異動積分)

第二階段作業項目:

主辦端 公告審查結果

# <span id="page-5-0"></span>貳、 積分審查【初審】流程

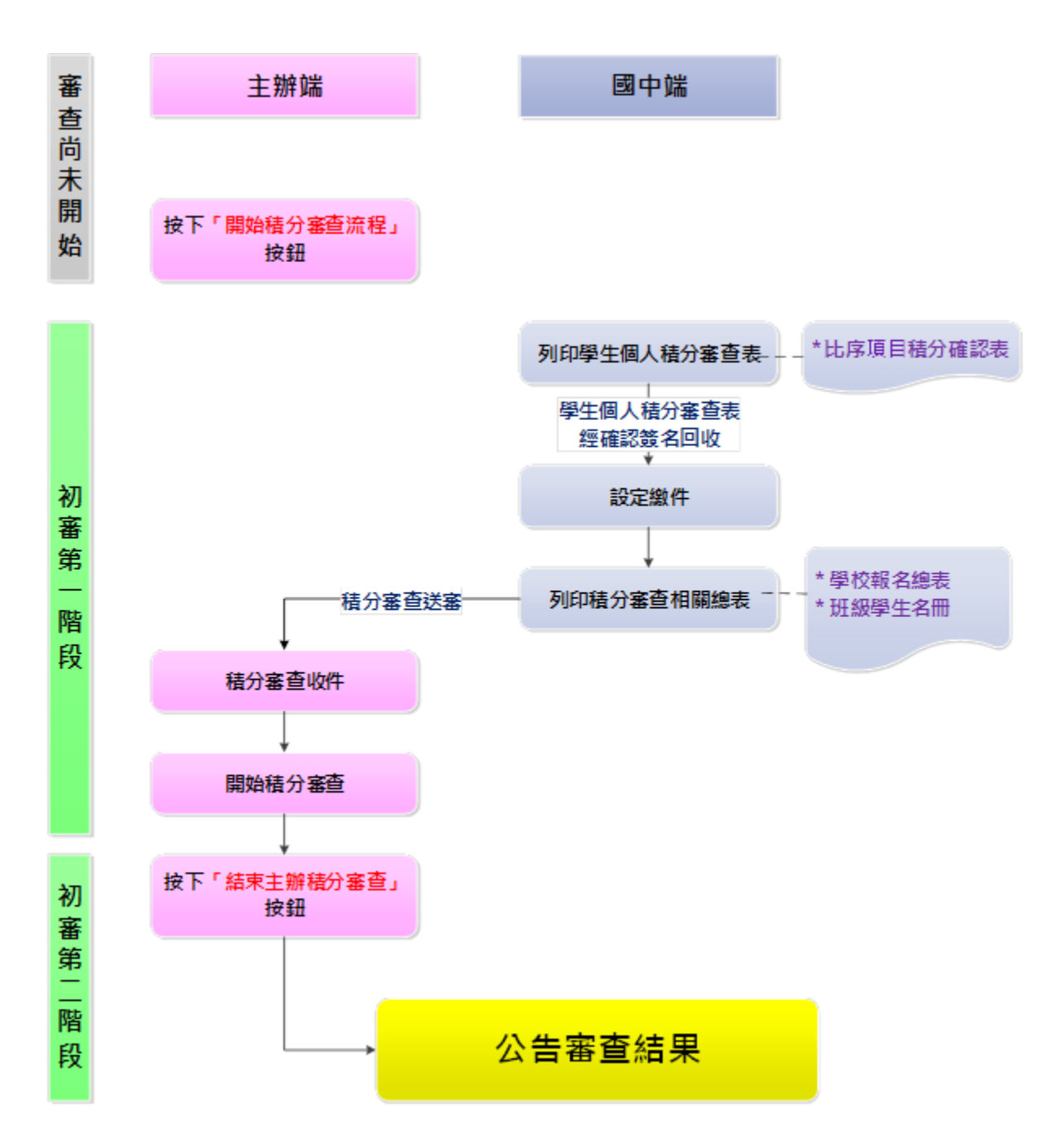

2

## <span id="page-6-0"></span>**一、 審查尚未開始**

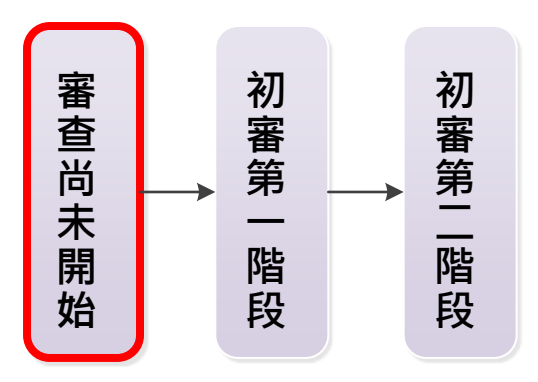

# \*\*\* 貼心提醒 \*\*\* 主辦端尚未開始積分審查,國中端無法列印任何積分審查之報表。

# <span id="page-6-1"></span>**二、 初審第一階段**

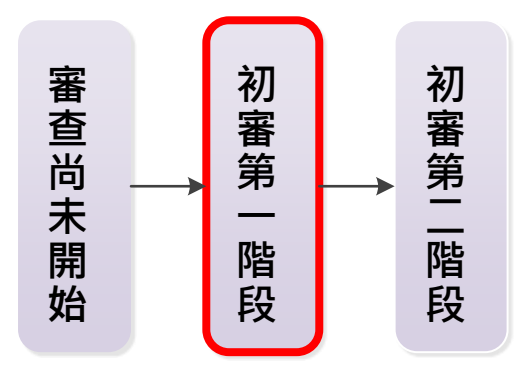

主辦端執行開始積分審查流程後,系統進入「初審第一階段」。前臺國中端 可開始編修積分審查相關資料並列印積分審查相關報表,主辦端收到國中端集體 送審之積分審查報表進行審查、列印作業,直至按下【結束主辦端積分審查】按 鈕,初審第一階段才結束。

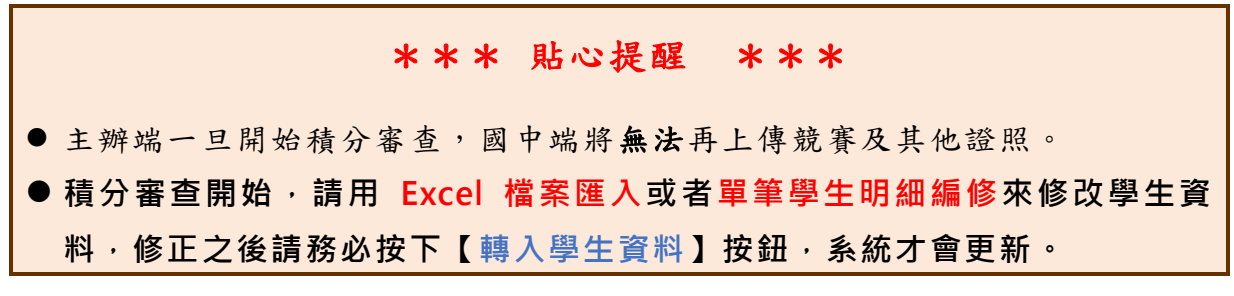

#### <span id="page-7-0"></span>**國 中 端**

# \*\*\* 貼心提醒 \*\*\* ● 比序項目積分確認表:務必勾選學生才可列印。 ● 總表及各身分名冊:必須於學生繳交比序項目積分確認表並設定繳件完成後 才可列印。

#### <span id="page-7-1"></span>**1. 修改學生基本資料及積分資料**

- **(1) Excel 匯入方式,將其修改資料覆蓋。**
- **(2) 單筆學生明細修改,按下儲存即可**

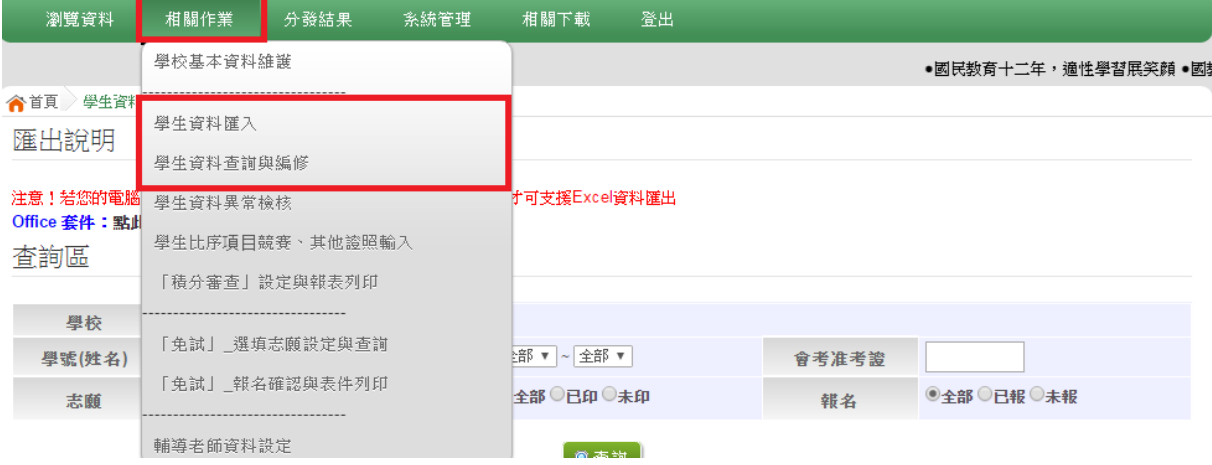

#### <span id="page-7-2"></span>**2. 學生資料轉入**

當學生資料都修正完畢,請進入前臺【相關作業】的【「積分審查」設定與報 表列印】頁面,勾選參與積分審查之學生,點選【轉入學生資料】按鈕。

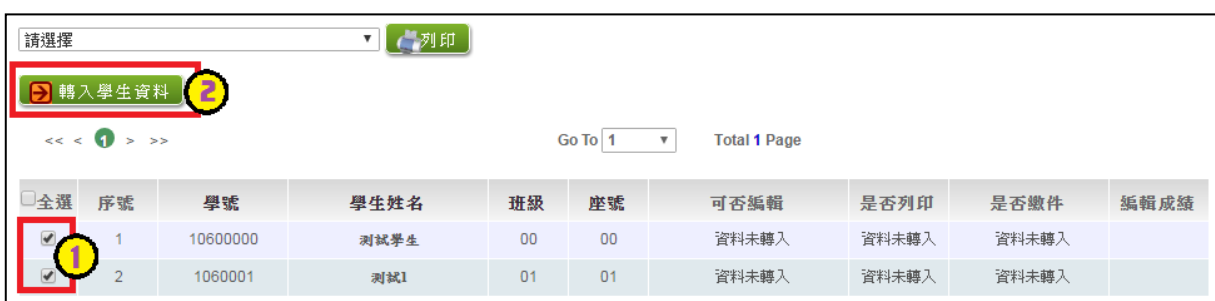

<span id="page-8-0"></span>**3. 積分審查表列印**

進入前臺【**相關作**業】的【「積分審查」設定與報表列印】頁面,**下拉選單選 擇【**\*S04 比序項目積分確認表**】,**並**勾選學生,點選【列印】按鈕。**

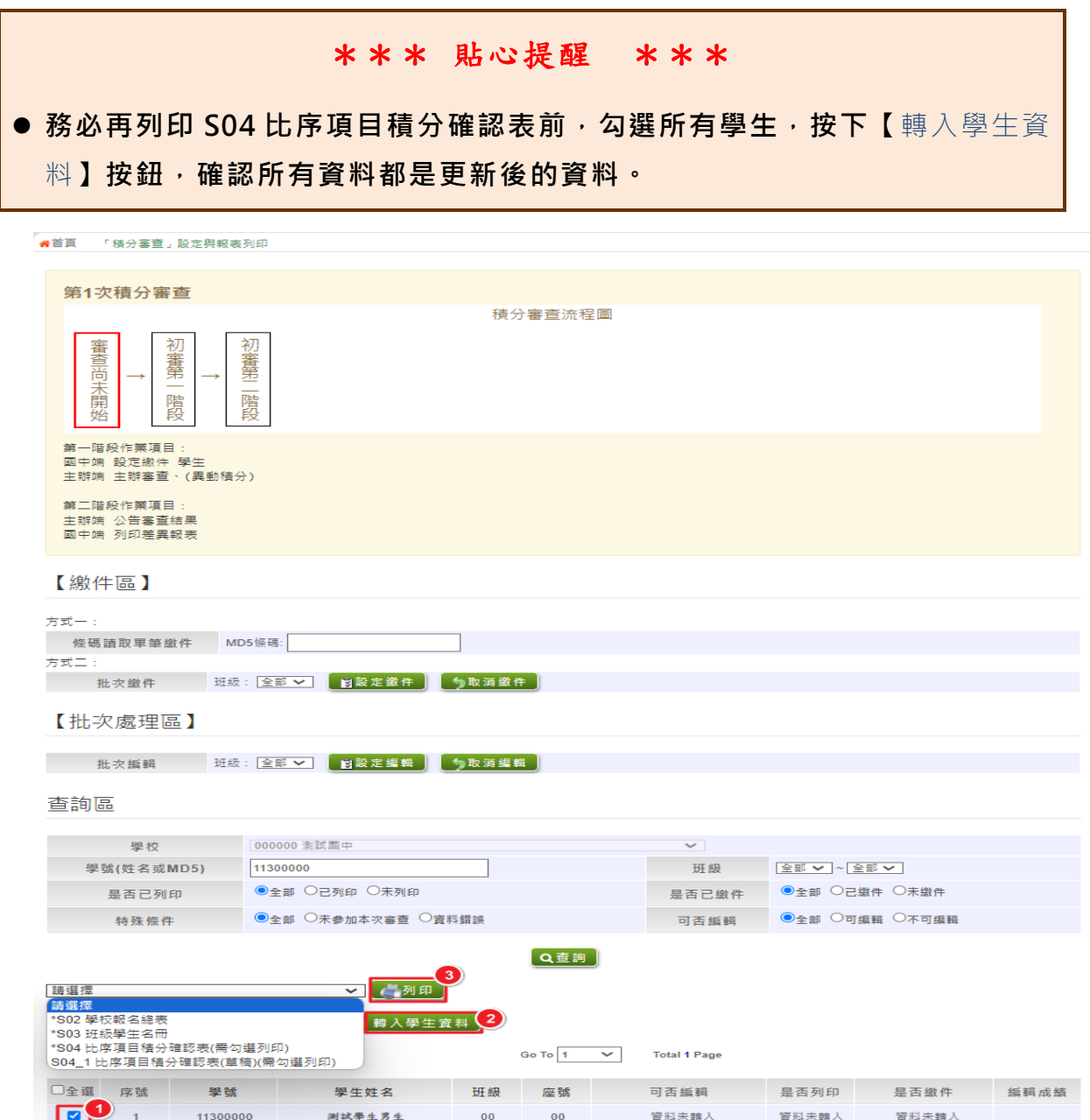

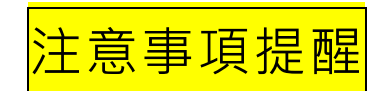

#### <span id="page-9-0"></span>當已經列印或設定繳件學生的積分確認單,學生才發現資料有誤要更正,該如何作業呢**?**

- 1. 相關作業/學生資料查詢與編修,修正學生之資料
- 2. 之後再到 相關作業/「積分審查」設定與報表列印→在查詢區找出要修改之學 生
- 3. 「是否繳件」欄位如果顯示取消繳件 已繳,請點選【取消繳件】,將顯示變成 **設定繳件 未繳**
- 4. 在「可否編輯」欄位、點選【設定編輯】、編輯狀態會變成**可編輯**
- 5. 學生修改完資料後,再勾選此位學生,並按下轉入學生資料,把剛剛修正的資 料再帶到積分審查系統

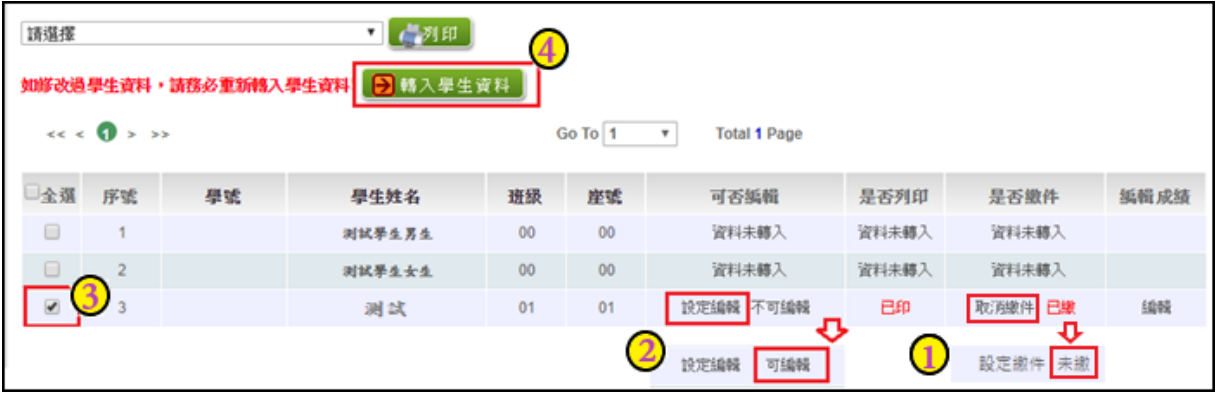

**4. 積分審查設定繳件**

當**比序項目項目「比序項目積分確認表」**確認無誤並簽名繳回時,國中承辦 人員即可至系統【相關作業】裡之【**「積分審查」設定與報表列印**】進行設定繳 件。

設定方式如下:

#### **A. 條碼讀取單筆繳件**

將游標停留於 MD5 條碼後方框框,即可開始讀取比序項目積分確認表上方之 條碼,每刷完一筆條碼,系統會回饋訊息,設定繳件成功。

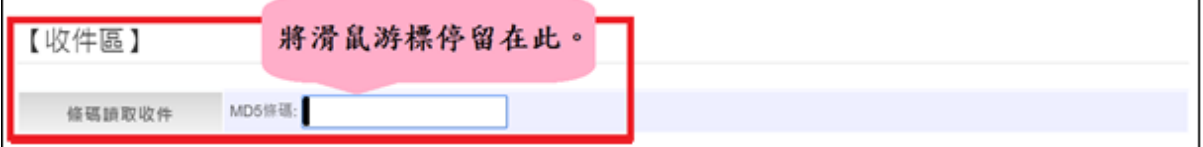

#### **B. 批次繳件:**

選擇班級,再點選【**設定繳件**】按鈕,即可完成批次繳件。

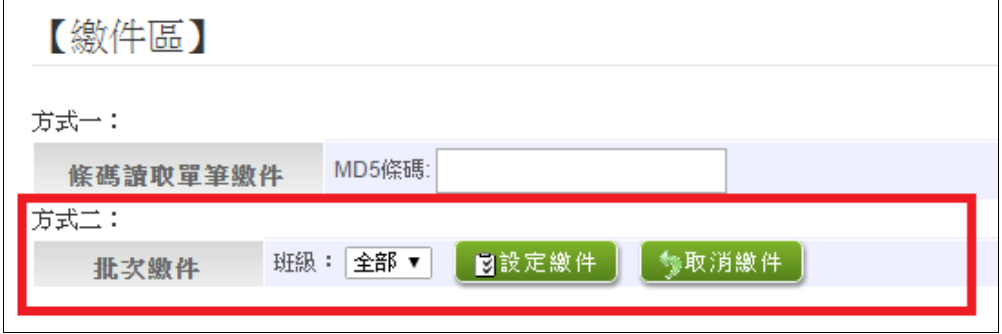

#### **C. 單筆設定繳件**

查詢要單筆設定之學生,於是否繳件欄位點選【設定繳件】,即可完成單筆 設定繳件。

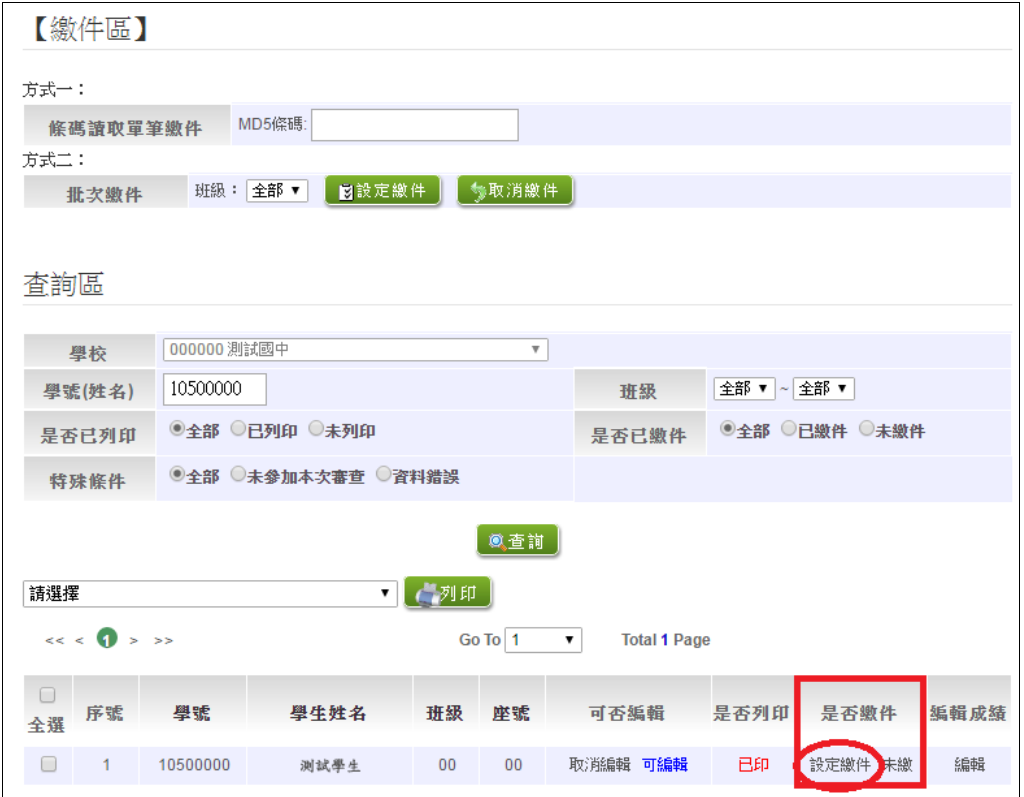

<span id="page-12-0"></span>**5. 積分審查總表列印**

設定繳件後,可列印積分審查相關總表:

**\*S02 學校報名總表**

**\*S03 班級學生名冊**

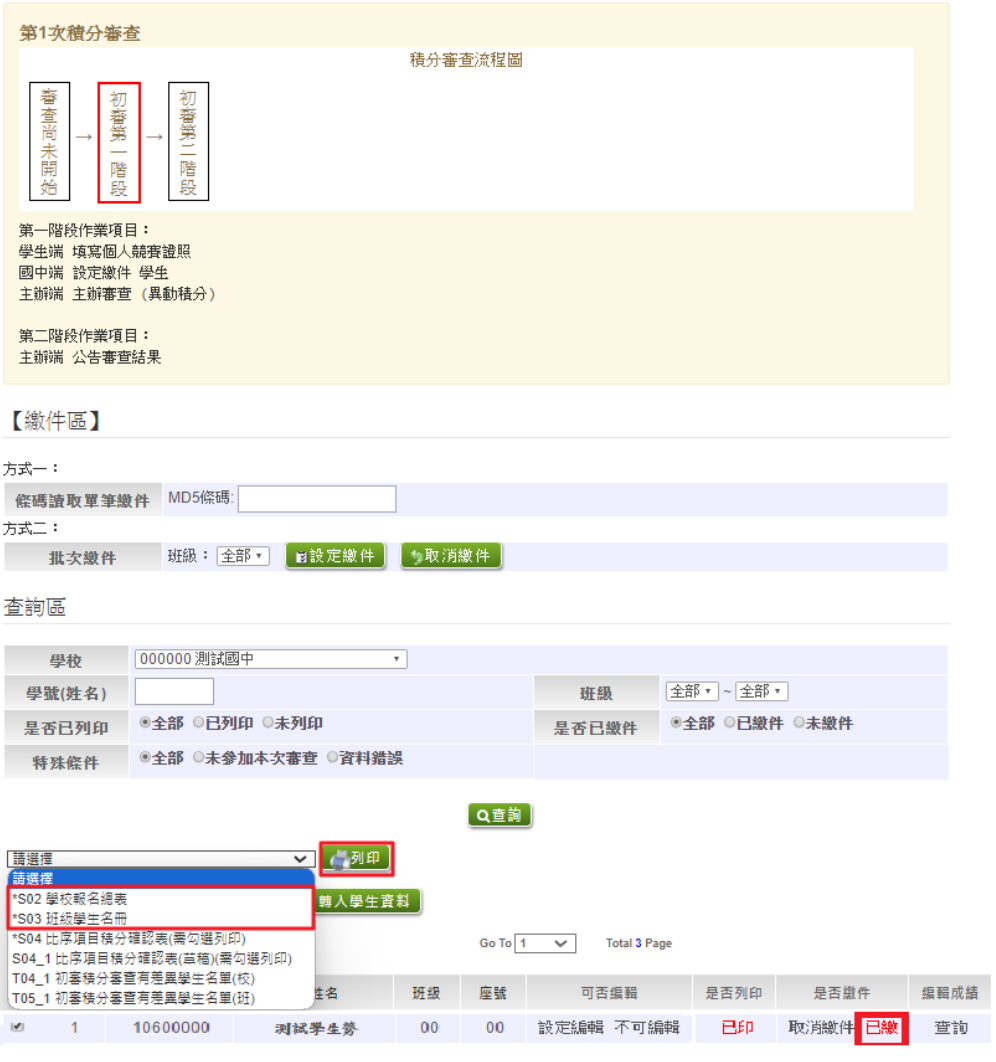

## <span id="page-13-0"></span>**三、 初審第二階段**

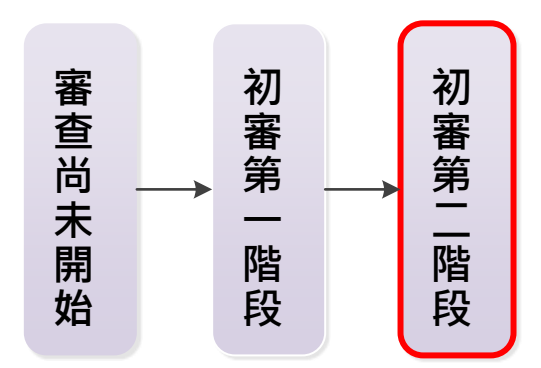

#### <span id="page-13-1"></span>**國 中 端**

<span id="page-13-2"></span>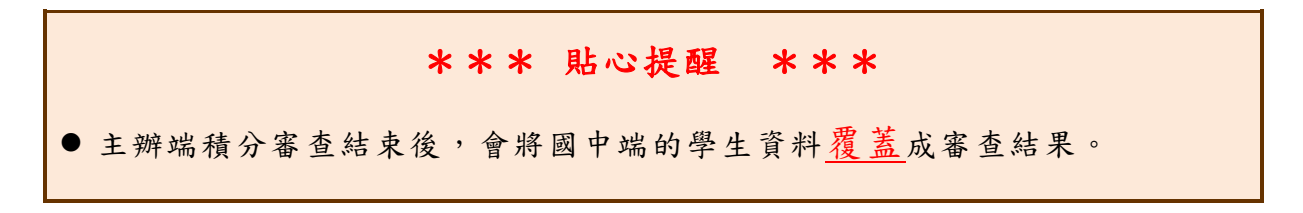

# 參、 積分審查【複審】流程

## **一、 查詢積分審查差異的學生**

相關作業/「積分審

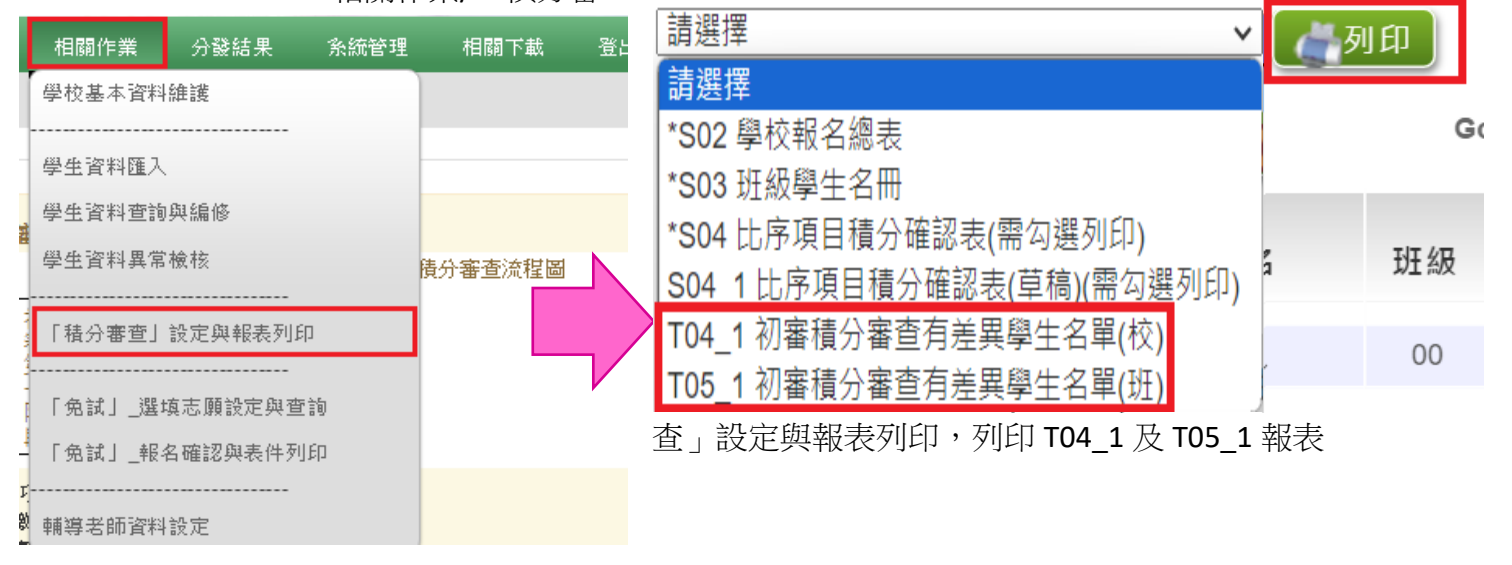

**二、 國中端送件到主辦學校,主辦人工審查,直接於**

**系統修正分數。**